## **iPad Bookmark Creation Steps**

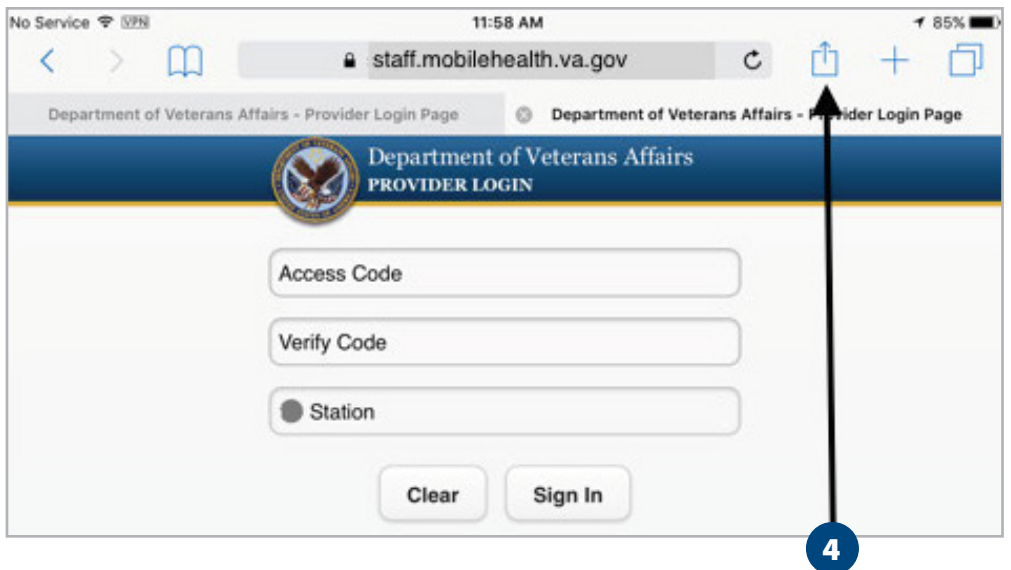

- 1. Bring up Safari
- 2. Enter the production Patient Viewer URL: [\(https://staff.mobilehealth.va.gov/patient-viewer\)](https://staff.mobilehealth.va.gov/patient-viewer) OR the production IVS URL: (https://vaivsresmd.mobilehealth.va.gov/)
- 3. Each will redirect you to the VAMF login page
- 4. Click the Action button

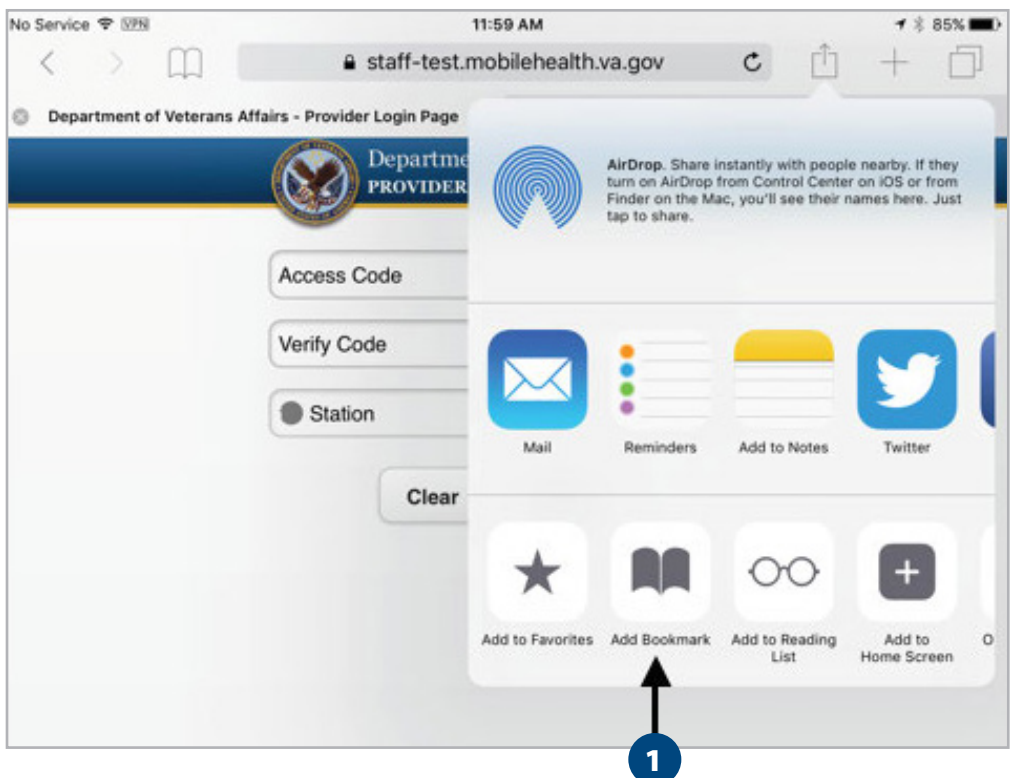

1. Click the 'Add Bookmark' button

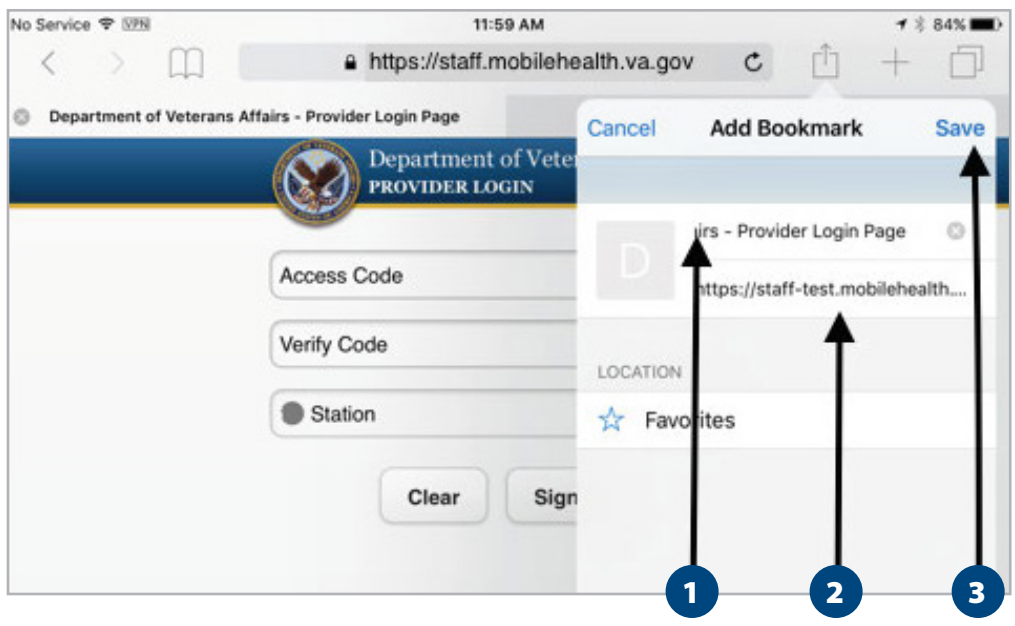

- 1. Enter a name for the book here
- 2. The address of the bookmark can't be changed but will be in a later step
- 3. Press 'Save'

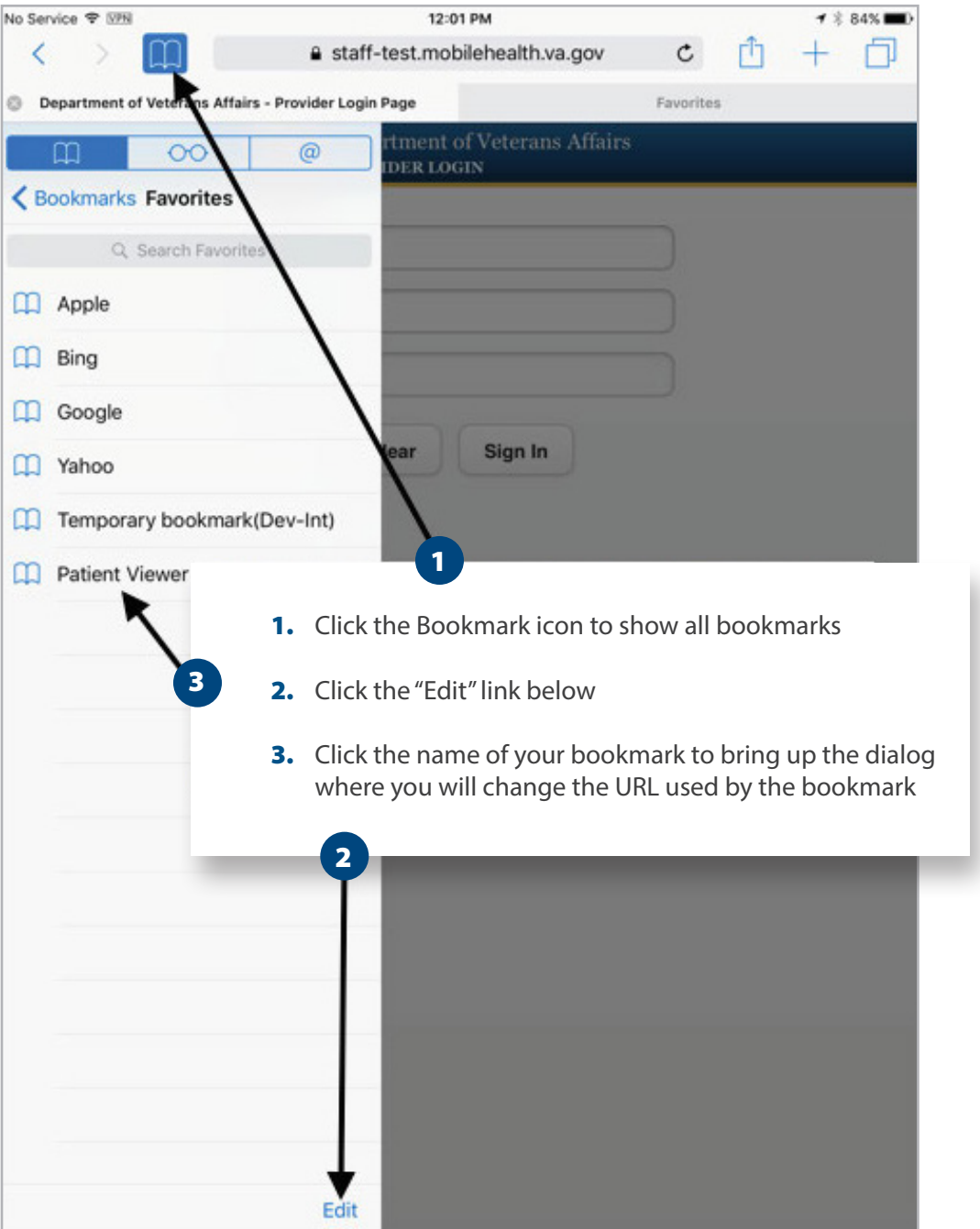

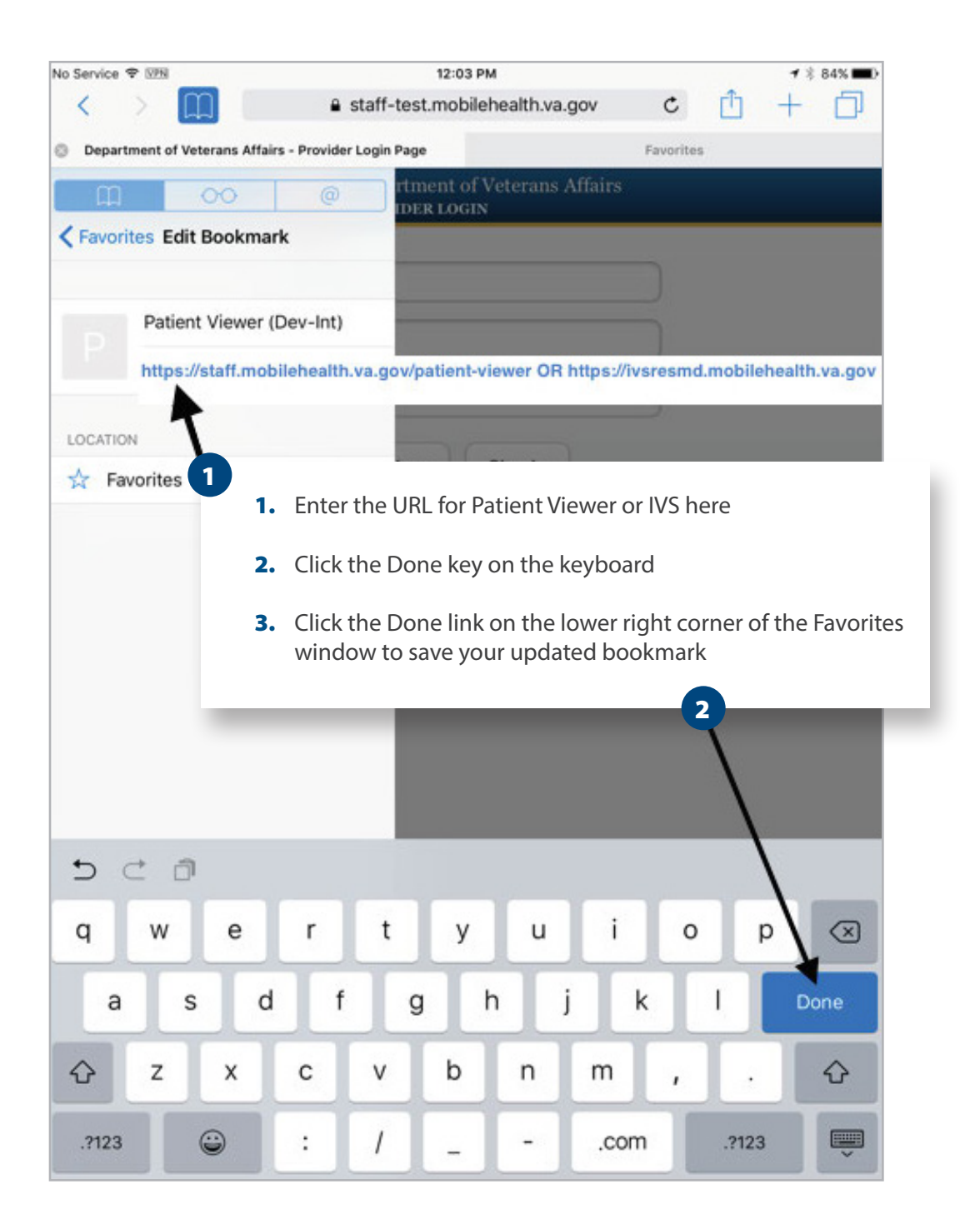

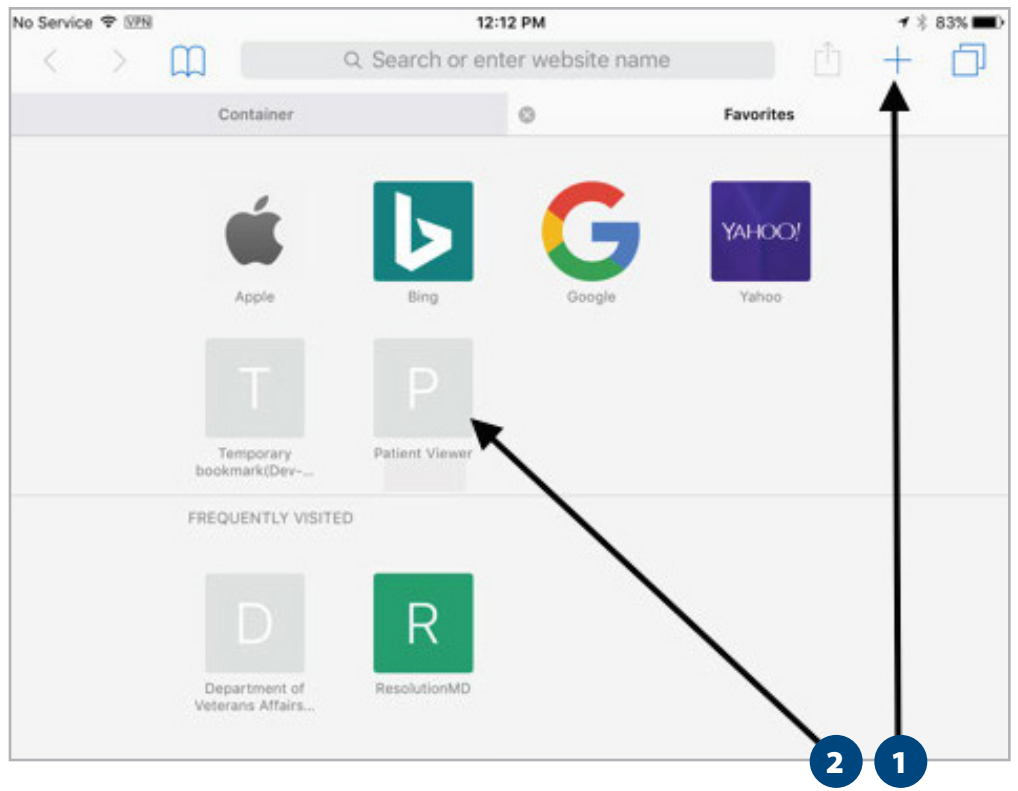

- 1. Click on the "+" icon once or twice to display your bookmarks
- 2. Your updated bookmark will be in the Favorites section
- 3. Click to use it